# **NEWSLETTER 2013**

# Welcome to NRG V 2013 What's New

It seems common with software releases not to use the number 13 but we thought we would buck the trend and make this release as robust and stable as we possibly could.

A great deal of work has gone into fixing minor glitches, optimising the way things are done and testing and re-testing so that everything works seamlessly, there will be a beta testing period after we have done what we can and then we will spray the whole code base with pif paf in order to eradicate any bugs that might remain.

We have managed to add a few additions in this time as well and the main ones are the updated way we do legends and the ability to view google maps in background

## **Legends**

The legends have had a complete re-vamp and we now use a technique that lets us display any object on the drawing. These include word documents, spreadsheets, adobe files and power point slides as well as graphics images and photographs.

#### **Google Maps**

Google maps can now be brought up in background, you will need a transformation from WGS84 to your project grid and of course a connection to the internet but it works a treat.

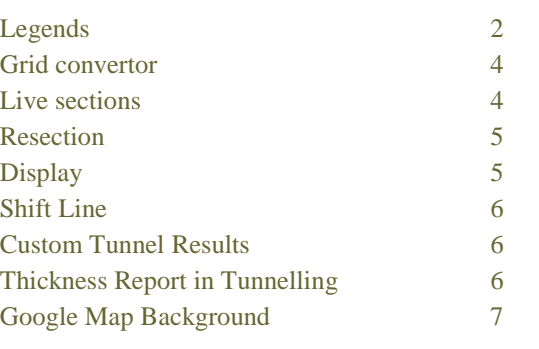

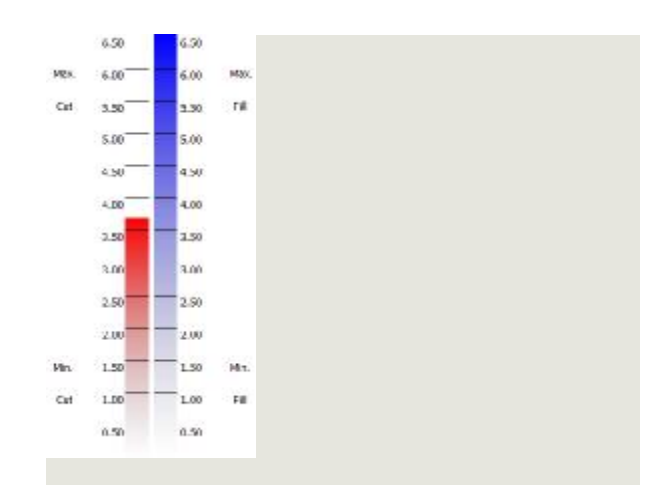

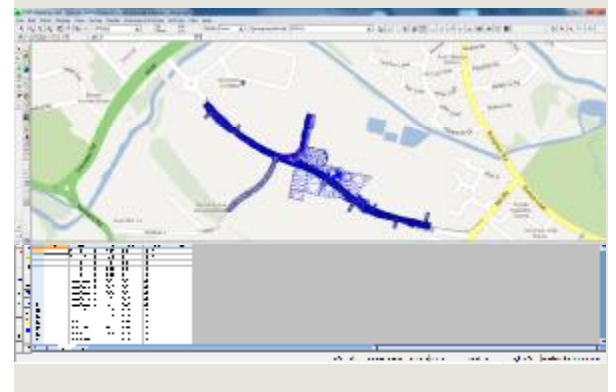

# Legends

Legends can now be created for the most popular supporting sets of information.

From the edit menu select 'Legends a Objects' then select 'Create Legend' and choose the legend you want from the list

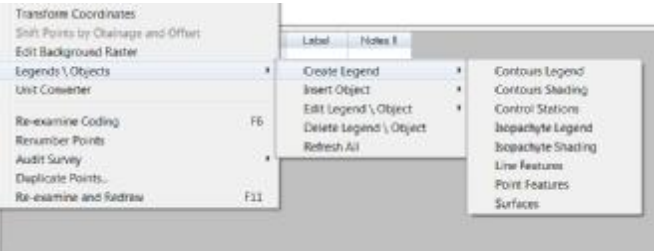

You will then be prompted to indicate where you want the legend on your drawing by left mouse clicking at the top left and bottom right position where you want it. This will also control the size and aspect ratio

When legends are created the software creates an excel file and prompts for a name, it defaults to saving these files in a 'ole handling' directory but may be placed anywhere and this file is then associated with the survey.

#### **Editing Legends**

Editing Legends and Objects can be done using the edit legend \ object option. The size position and rotation can be altered using standard mouse controls and if you select data\contents it will boot the appropriate application and let you edit the contents within that application

### **Contours Legend**

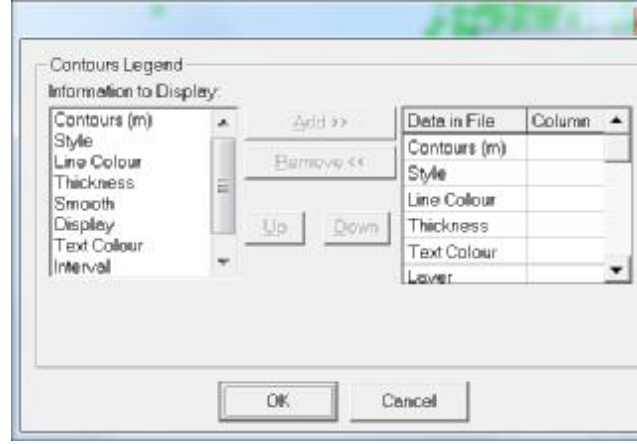

Select the items you want in the table and press ok.

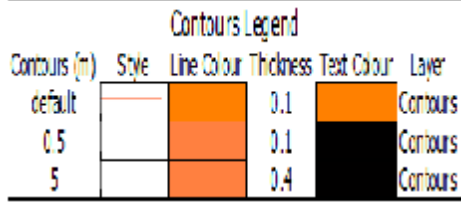

### **Contour Shading**

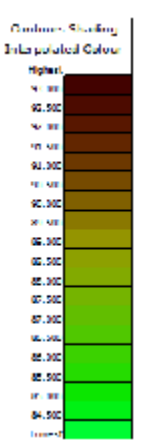

Contour shading uses the parameters set in your contour display settings and shows the colors for this file

Control stations legends allow you to select which elements of the data you want to display

 $\frac{1}{2}$ 

#### **Control Stations**

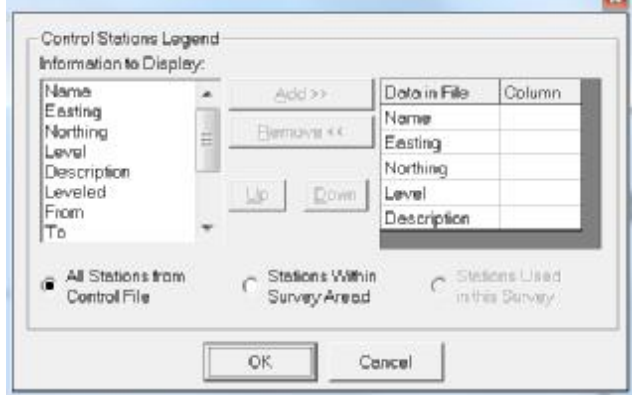

#### **Isopachs**

The elements to be shown on the table can be selected.

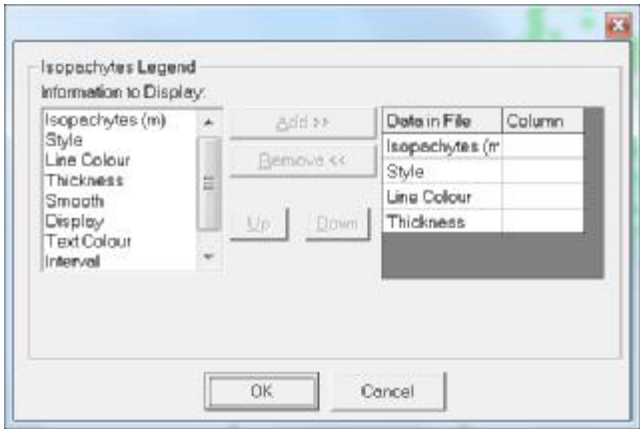

#### **Isopach shading**

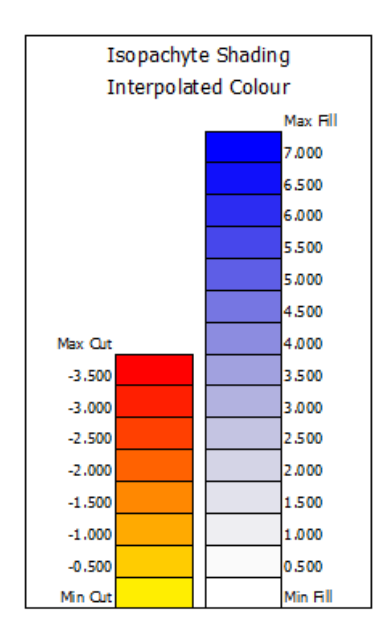

Isopach shading uses the settings from your isopach shading and scales the maximum and minimum to the background model loaded.

#### **Line Features**

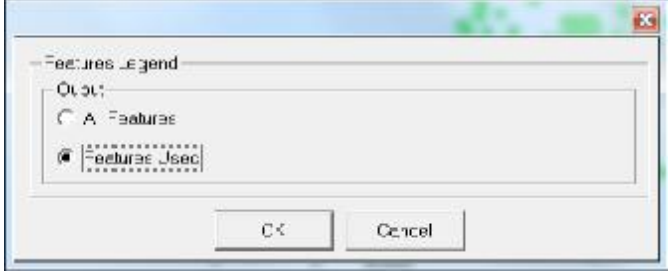

Select whether to use all of the line features in your features library or just the ones used in the current model

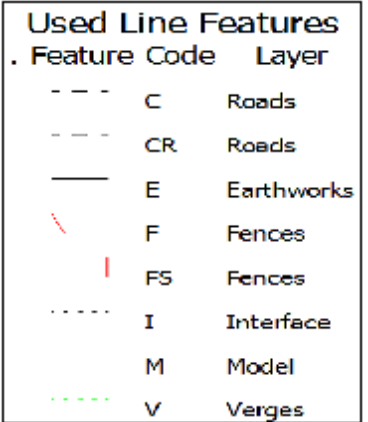

### **Point Features**

First choose to use all point features in your library or just those used in the current model

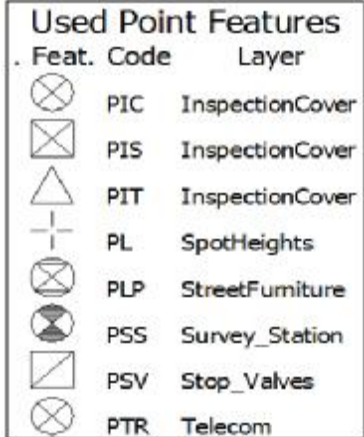

#### **Surfaces**

All of the named surfaces will be sent to the table along with their attributes

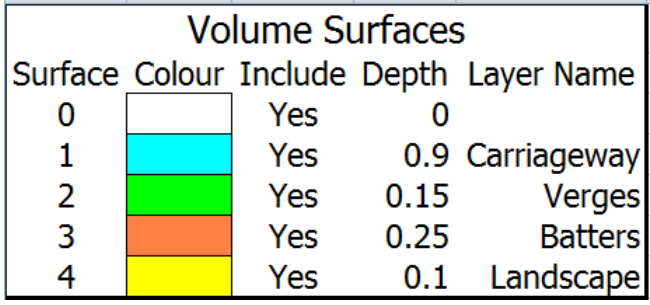

# Adding OLE Objects

Several types of objects can now be added to your drawing by using Edit

> Legends\Objects Insert Object Existing.

Then navigate to the file you want to insert

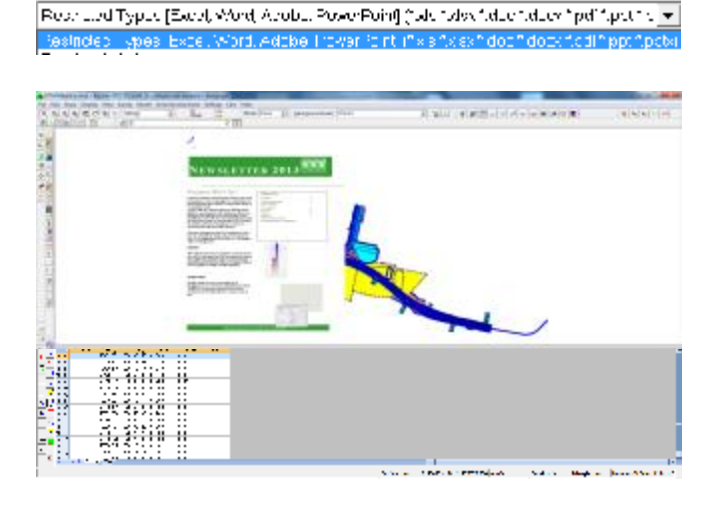

You can also use the New object option to create a spreadsheet and enter data directly.

# Grid Convertor

To convert from your local grid to WGS84 or from WGS84 to your local grid go to Calc, WGS84 and select the appropriate tab then enter or paste your coordinates and it will display the latitudes and longitudes or the easting and northing depending on which tab you have selected.

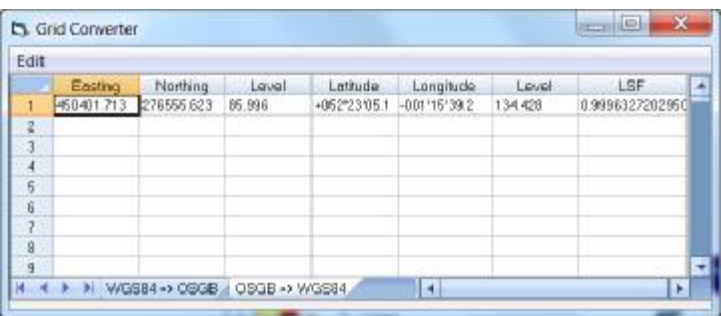

It also shows the scale factor at that point under the column headed LSF

# Change line style in live sections

In the live section window select tools, change line style and you will be prompted to left click onto a line on the section, once a line is selected a dialogue will appear allowing you to change that line code

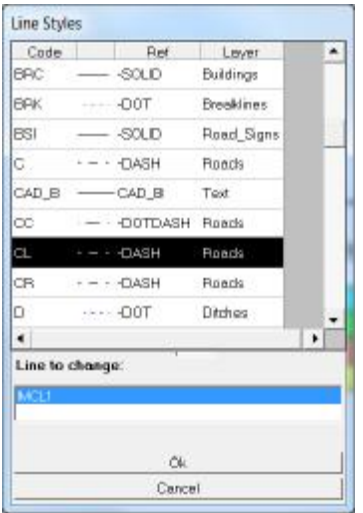

# Add / Replace field codes in sections

You can now add a field code to a line using live sections.

Select Tools from the sections menu, then 'Add field code to line'.

Select the line you want to change and a dialogue will appear letting you add the code or replace it and also prefix the code with a character.

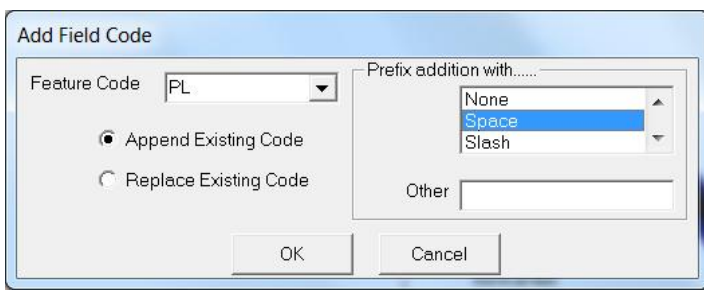

# Resection

We have now added graphics to the multi point resection to make it easier to view the integrity of the observations

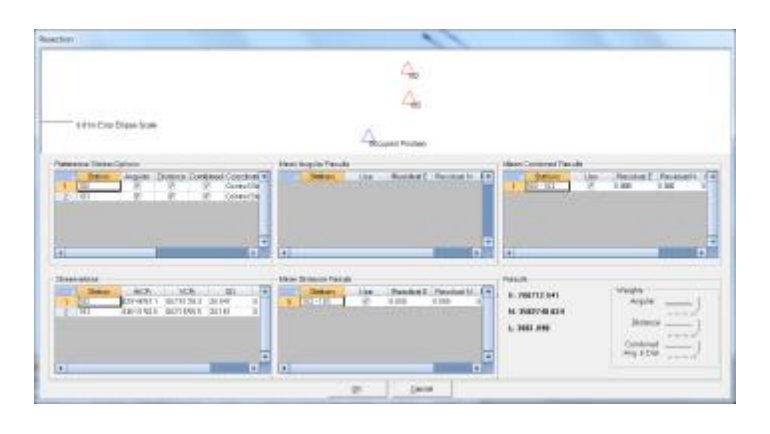

# Display

It is now possible to move the data grid to the side of your picture window. This is ideal for wide screen monitors or dual monitors

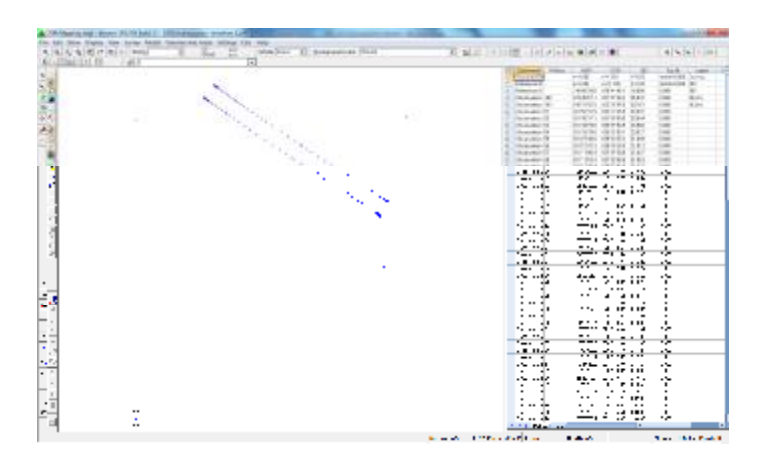

In the default display settings go to the editing grid tab and select the radio option at the bottom for side of picture

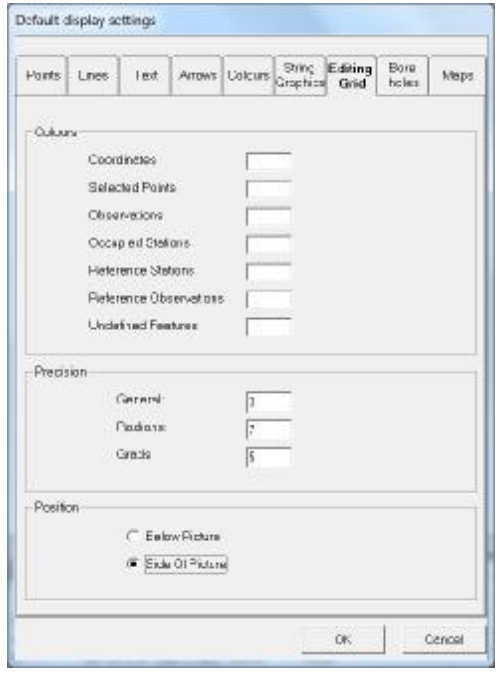

## Page 6 NRG 2013

# Shift Line to Level

It is a common problem when importing a drawing that it has contours but the heights are zero because the drawing is in 2D

We have now made it easier to shift the levels on a line to a level using the shift line option in lines mode under edit.

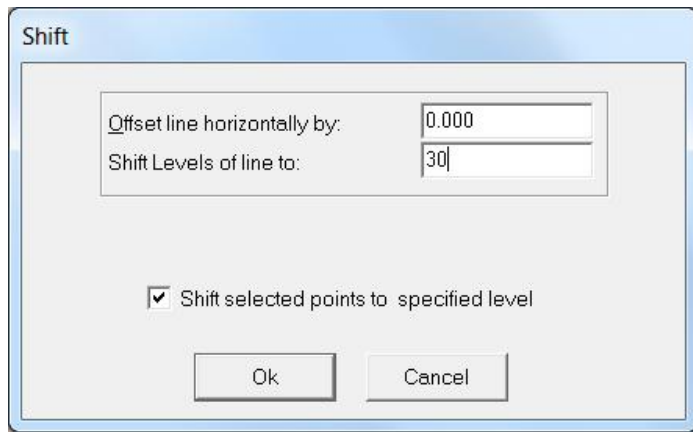

Check the box 'Shift selected points to specified level' and enter the level in the box.

# Custom Tunnel Wriggle Results

It is now possible to choose which of the many results to display in the tunnel wriggle report by highlighting them on the print dialogue.

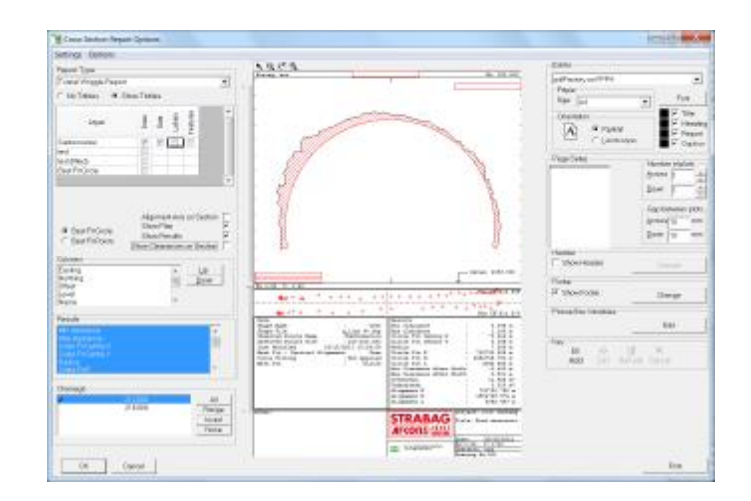

# Thickness reports in Tunnel

There is now a report option for thicknesses in the tunnel wriggle which will calculate thicknesses perpendicular to a shape between two layers for shotcrete etc.

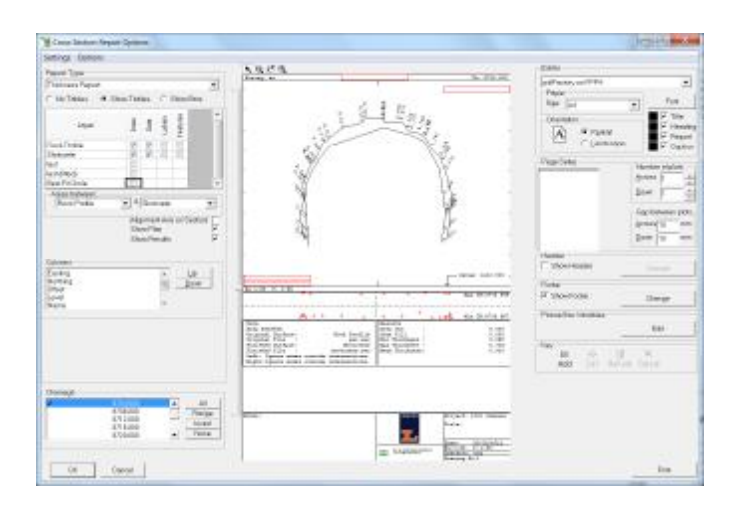

# Google Maps

The show menu now has an option to view the google map below your survey.

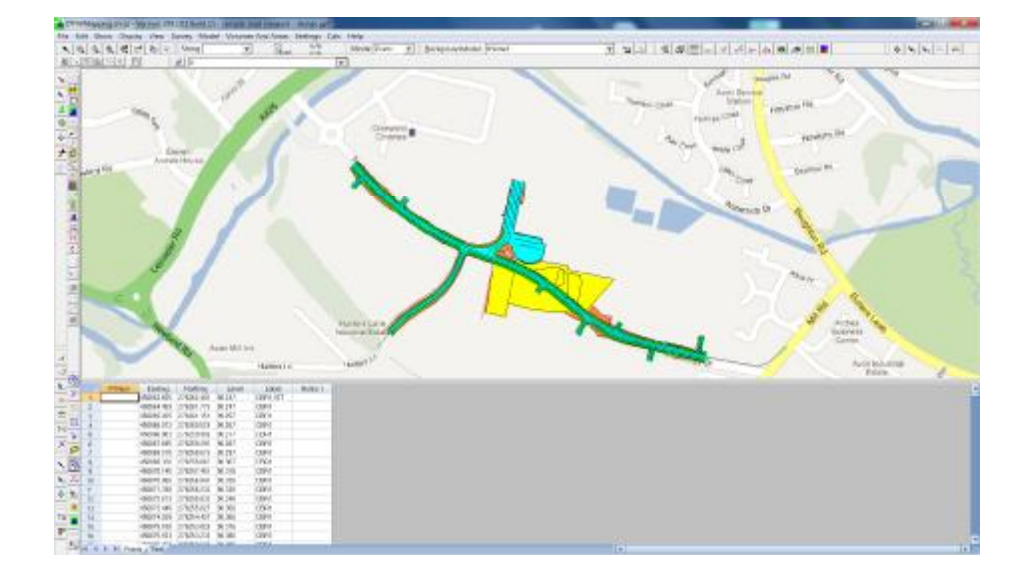

You will need to have your local transformation parameters set which is done through the project setting menu under settings

The local projection is stored for each project and by default will use the Ordnance survey of Great Britain's parameters.

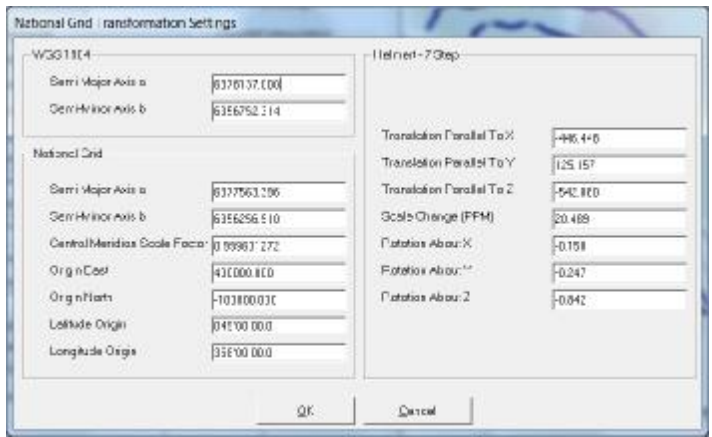

To set the default settings for all of your new projects, use the international settings, custom settings.

If you don't know anything about Helmet 7 step translations then don't worry you are not alone, Ed has explained them to me eleventeen times but I am still confused. They should be published by your countries mapping agency.

To control which Google map view to use, go to the default display settings and select the appropriate radio option.

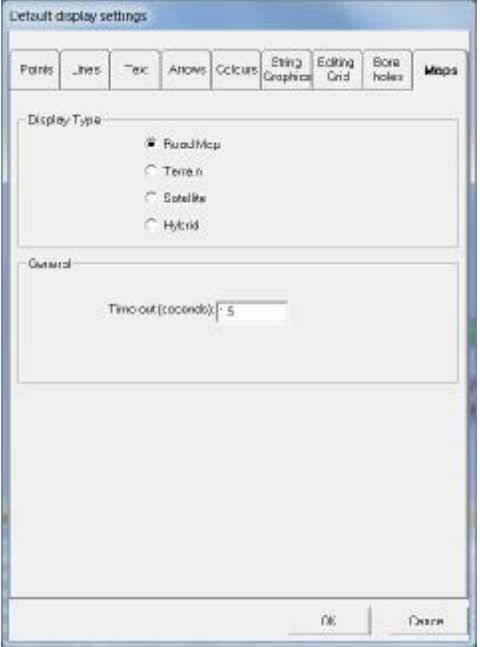

Ed says he might add Google's street view as well one day which will be great and we will think up a prize to the first surveyor who can get a picture of themselves on Google doing the survey !

## User Group

The user group was held in Llandudno in September last year where Beta copies of V2013 were handed out and users were able to put the new functions to use. The new features were received very well and many suggestions were forthcoming as to how they might be improved and added to.

If you would like to add your comments and suggestions we are always pleased to hear them but do try to join the user group next year as it is an excellent opportunity to keep us informed on the use being made of the software and the areas we should be developing

> NRG Surveys Castle View Station Road Llanfairfechan Conwy LL33 0AN

**Phone:**  01248 681240

**E-Mail:**  [nrg@nrgsurveys.co.uk](mailto:nrg@nrgsurveys.co.uk)

*We're on the Web!* 

*Visit us at:*  [WWW.nrgsurveys.co.uk](http://www.nrgsurveys.co.uk)

*There are several other minor changes that you might come across that we have either forgotten about or thought too trivial to mention but keep us informed on how you are using the software and please feel free to let us have your suggestions and comments*